# **Ei-PRO**

# Grabadora de discos de red

Modelo N.º WJ-NX100/2E

# Guía de referencia rápida

## Realice las operaciones básicas en la pantalla

La grabadora se opera con el ratón (accesorio) conectado a la parte frontal o trasera de la grabadora. Para efectuar las operaciones, haga clic en los botones de la ventana de operación que aparece en el monitor principal o gire la rueda del ratón.

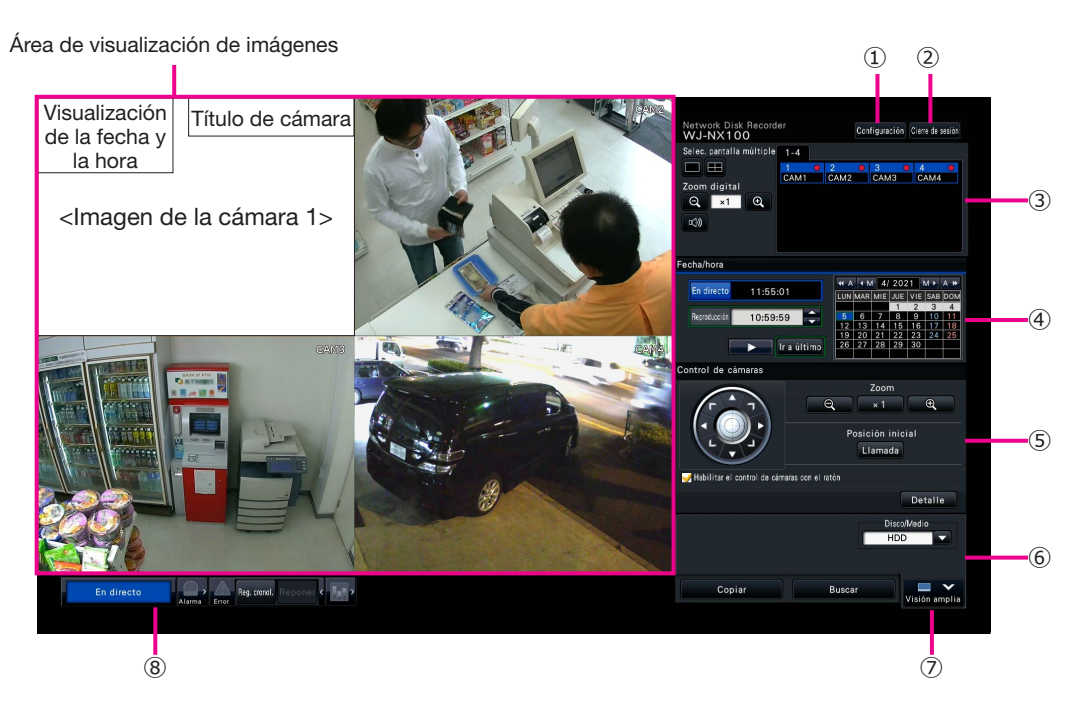

1

#### **①** Botón [Configuración]

Visualiza el menú de configuración. Aparecerá la ventana de inicio de sesión para los usuarios que no están autorizados a efectuar la operación.

#### **②** Botón [Cierre de sesión]

 Desde este menú podrá cerrar sesión en la grabadora. Para evitar la operación a las personas que no están autorizadas, se recomienda cerrar sesión antes de dejar la grabadora sin vigilancia.

#### **③** Panel de operación

☞ "Selección de una cámara y cambio de las imágenes"

#### **④** Panel de operación de la fecha y hora

 ☞ "Reproducción de las imágenes grabadas a una fecha y hora designadas"

#### **⑤** Panel de control de cámaras

Contiene los botones para operar las cámaras con función de panoramización/inclinación. Permiten efectuar las operaciones de panoramización/inclinación y de zoom de la cámara, mover la cámara a una posición de preajuste y ajustar el enfoque y el brillo.

#### **⑥** Panel de operación de reproducción (mientras se visualizan imágenes en directo)

 Seleccione el HDD de la grabadora o el medio de almacenamiento desde el que deben reproducirse los datos de imagen copiados. Este panel también se utiliza para efectuar la reproducción de imágenes. (☞ "Operación durante la reproducción")

#### **⑦** Botón [Visión amplia]

Las imágenes de las cámaras se visualizarán con visión amplia en una pantalla múltiple.

Mientras se estén visualizando imágenes en una pantalla múltiple, ⑦ cambiará al botón [Pantalla de control]. Para las operaciones de cámara, haga clic en el botón [Pantalla de control] para volver a esta pantalla.

#### **⑧** Panel de visualización del estado

☞ "Visualización del estado"

☞ "Cuando ocurre una alarma o un error"

#### Cómo efectuar el inicio de sesión

Durante el cierre de sesión ② pasa a ser el botón [Acceso]. Cuando se visualice la ventana de inicio de sesión, introduzca el nombre de usuario y la contraseña.

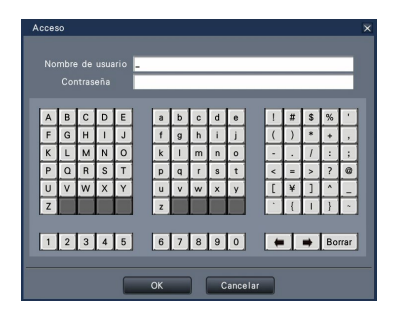

# Selección de una cámara y cambio de las imágenes

#### Selección de una cámara y visualización de imágenes en directo

Seleccione una pestaña que contenga un número de cámara que quiera seleccionar y haga clic en el panel de número de cámara. Mientras visualice en una pantalla múltiple, haga doble clic en la imagen del área de visualización de imágenes para cambiar a 1 pantalla completa la visualización de las imágenes de la cámara que se haya hecho clic.

#### Visualización de imágenes en una pantalla múltiple

Haga clic en el botón "Selec. pantalla múltiple" correspondiente al número de pantallas que deban visualizarse.

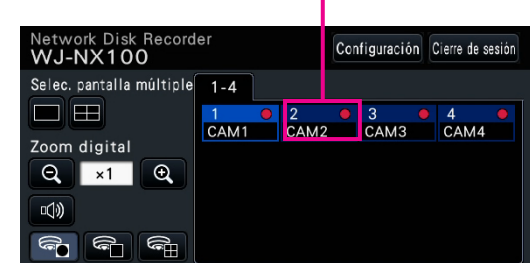

Panel del número de cámara

#### Cambio del patrón de pantalla múltiple y de la posición de visualización de las cámaras

*2 3* *1* Haga clic en el botón [Visión amplia].

Haga clic en el botón de selección de pantalla múltiple correspondiente al número de pantallas que deban visualizarse.

Para cambiar la posición de visualización de las cámaras, arrastre y coloque el panel del número de cámara en la posición en la que desee visualizarla en el área de visualización de imágenes.

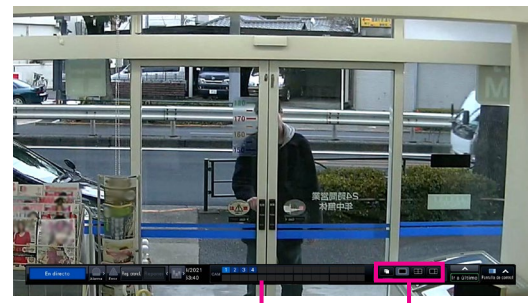

Panel del número de cámara

Botones de selección de pantalla múltiple

#### Reproducción de las imágenes grabadas a una fecha y hora designadas

*1*

*2*

*3*

*1* Haga clic en el botón [**▲**]/[**▼**] del cuadro [Reproducción] para ajustar la hora deseada.

#### *2* Haga clic en la fecha deseada del calendario.

- **→** Se iniciará la reproducción.
- A menos que desee cambiar la fecha, ajuste la hora de reproducción y haga clic en el botón de reproducción.

#### Reproducción designando un punto horario

- El tiempo de reproducción de las imágenes grabadas puede cambiarse arrastrando por el horario el mando deslizante de reproducción.
- Para saltar el punto designado, ajuste el "Intervalo de saltos" y haga clic en los botones [◀]/[▶].
- Para visualizar las zonas horarias deseadas en el horario, marque las casillas de verificación de las opciones respectivas.

Programa horario: Zona horaria del programa horario grabado

Evento: Zona horaria del evento grabado

VMD: Zona horaria dentro de la que se detectó movimiento en una imagen

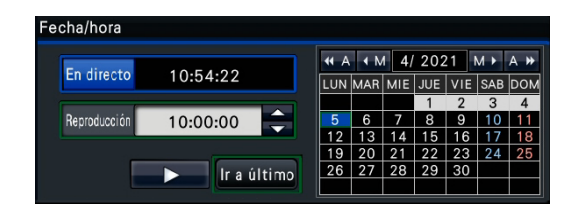

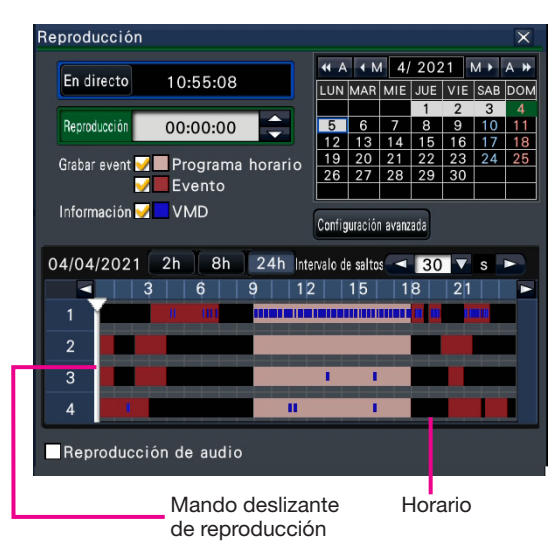

#### Reproducción de las imágenes seleccionadas en los registros cronológicos

Haga clic en el botón [Alarma] o en el botón [Error] del panel de visualización del estado.

Haga clic en el botón [Reg. cronol.].

Seleccione la línea con la fecha y hora deseadas haciendo clic en la misma y haga clic en el botón de reproducción del panel de operación de reproducción.

#### <Cuando ha ocurrido un error (alarma)>

Se visualizará una solución en el "Registro cronológico de errores". Resuelva el problema siguiendo las instrucciones indicadas.

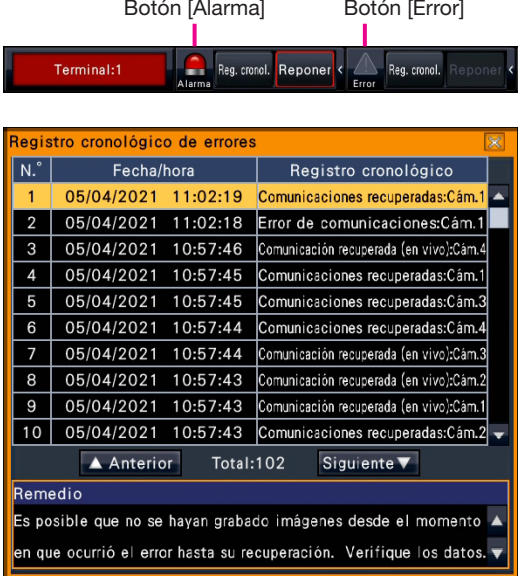

## Operación durante la reproducción

Durante la reproducción, el panel de reproducción cambia como se muestra a continuación. Contiene los botones para las operaciones de reproducción tales como los de reproducción de las imágenes grabadas, pausa, avance rápido y de reproducción de la imagen siguiente. Para más detalles, consulte el manual de instrucciones (PDF).

- Cuando se hace clic en el botón de captura de imagen mientras la reproducción está pausada, se guardará una imagen fija (JPEG) en el medio USB.
- El área de visualización del estado de reproducción muestra el estado de reproducción de las imágenes grabadas. Durante la reproducción en avance rápido/ inversión rápida mostrará la velocidad de reproducción (x2, x4, x8, x16, x32, x48).
- La velocidad de reproducción cambiará cada vez que se haga clic en el botón de avance rápido/inversión rápida.
- Si se hace clic en el botón [Ir a último], la reproducción saltará a las últimas imágenes grabadas. El punto de inicio está unos 30 segundos antes de la fecha y hora de las últimas imágenes grabadas.

Botón de captura de imagen

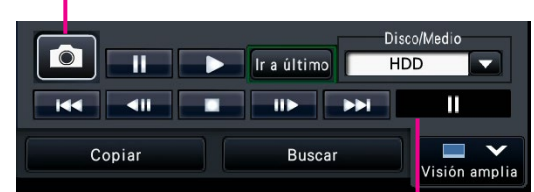

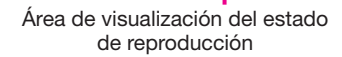

# Visualización del estado

El panel de visualización del estado muestra los estados de la grabadora. En el caso de que la grabadora se establezca en varios estados al mismo tiempo, se visualizarán en su orden de prioridad. Si ambos estados tienen la misma prioridad, se visualizará el que ha tenido lugar en último lugar.

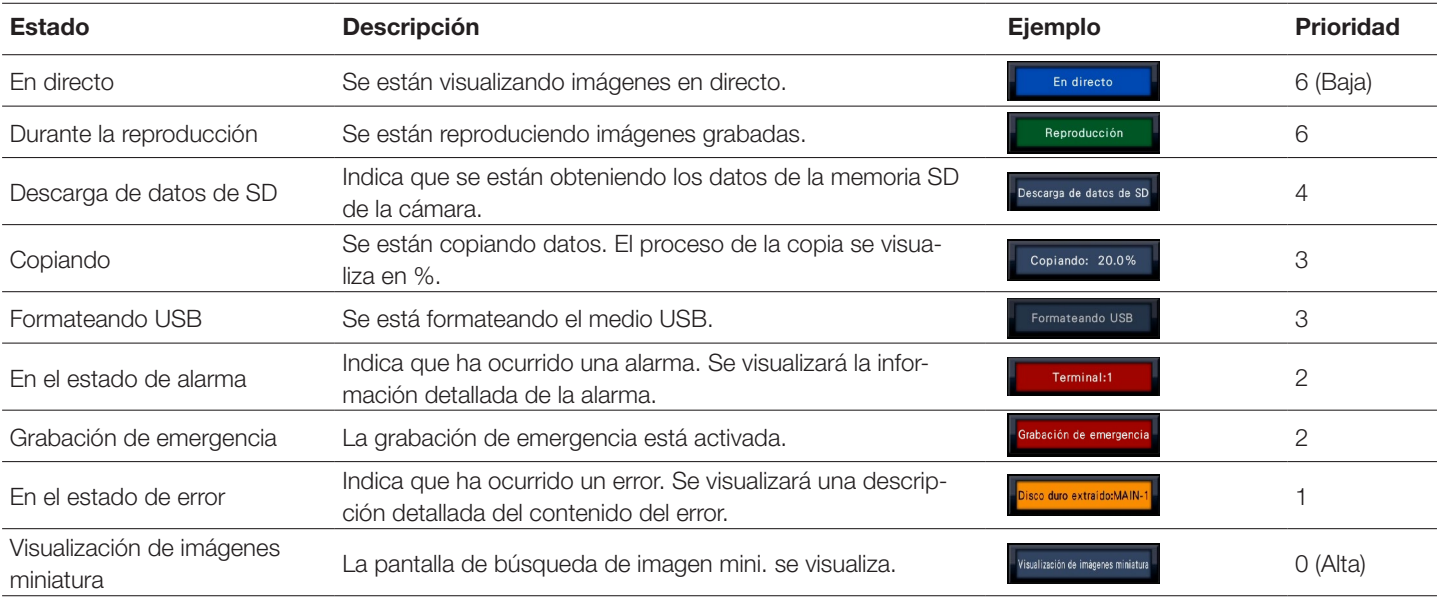

### Cuando ocurre una alarma o un error

Cuando ocurre una alarma o un error, la grabadora lleva a cabo las acciones de alarma o de error de acuerdo con los ajustes previamente efectuados.

#### Cancelación de la acción de alarma/error

**1** Cuando ocurra una alarma o un error, haga clic en el botón [Alarma]<br>
o en el botón [Error] del panel de visualización del estado. o en el botón [Error] del panel de visualización del estado.

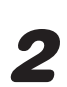

*2* Haga clic en el botón [Reponer].

El zumbador podrá detenerse presionando el botón [BUZZER STOP] del panel frontal de la grabadora.

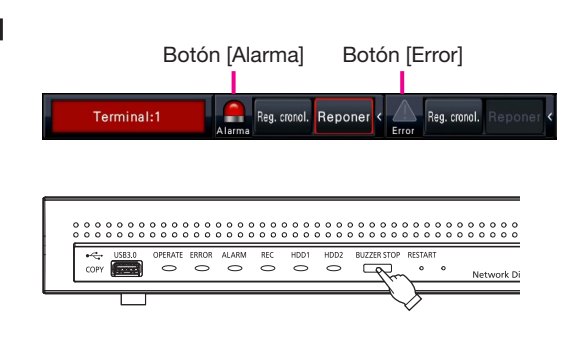

# Copie las imágenes grabadas en un medio USB

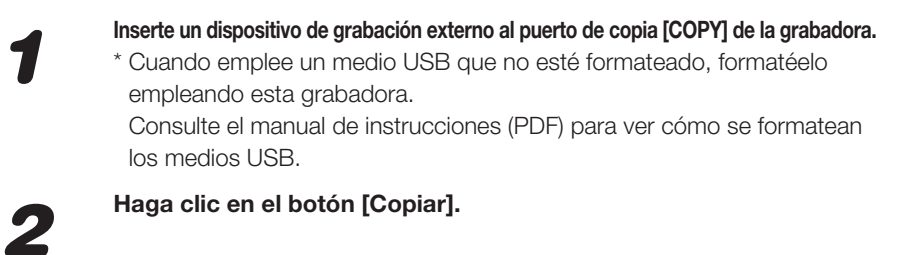

continuación haga clic en el botón [Copiar].

*3* Realice los ajustes siguiendo las instrucciones en la pantalla y a

*4* Haga clic en el botón [OK] de la ventana de "Confirmación" de ini-

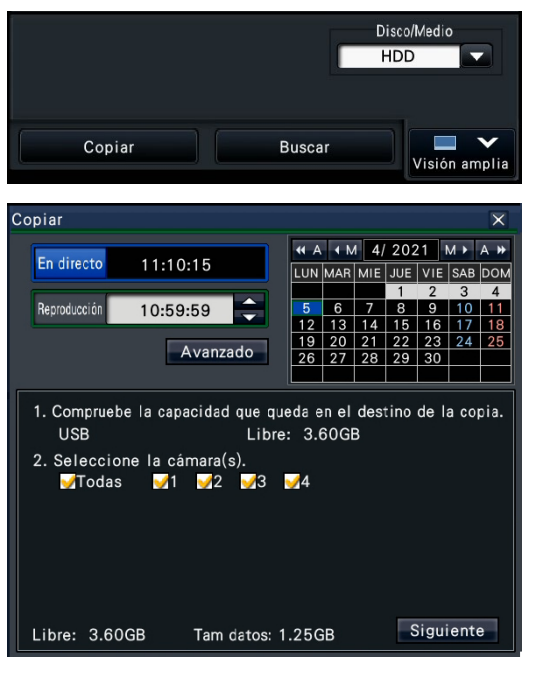

# Cómo reproducir las imágenes copiadas.

cio de la copia.

Las imágenes copiadas podrán reproducirse en la grabadora o en un ordenador empleando el software de visualización exclusivo. El software de visualización se copiará automáticamente al medio de almacenamiento al que se copien las imágenes grabadas. Para efectuar la reproducción en esta grabadora, seleccione el medio de almacenamiento para la copia en "Disco/Medio", seleccione la

línea con la fecha y la hora deseadas de reproducción en la lista de datos copiados visualizada y haga clic en el botón de reproducción.